# Using the RLS Macro

Excel Spreadsheet

The first step is to make sure that the Visual Basic Add-in is activated in Excel. Go to File/Options.

# -)

# N en

# ë

e As

Info

RLSmacro

璛

Convert

Protect Workbook \*

¥,

Check for

Issues \*

 $\overline{O}$ 

碅

D: » Ufunzi » CH452 » Assignment\_1

Compatibility Mode

Protect Workbook

Inspect Workbook

layout changes.

#### and Share nZip ress)

۱t

ıre.

# ort

se

count

## tions

Manage Versions -

## Versions

file type

a.

There are no previous versions of this file.

Before publishing this file, be aware that it contains:

Macros, forms, or ActiveX controls

Document properties, printer path, author's name and absolute path

■ Content that cannot be checked for accessibility issues because of the current

## Control what types of changes people can make to this workbook.

Some new features are disabled to prevent problems when working with previous versions of Office. Converting this file will enable these features, but may result in

# Properties \*

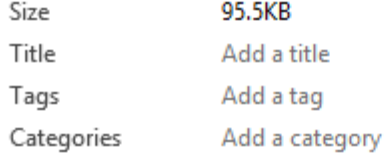

 $\sim$ 

#### **Related Dates**

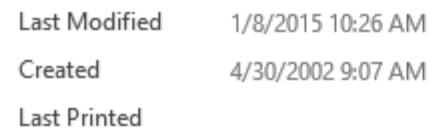

### **Related People**

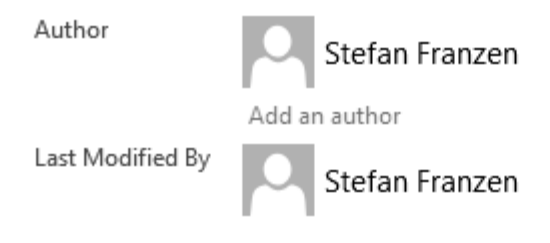

#### **Related Documents**

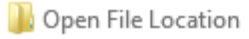

#### **Show All Properties**

**Browser View Options** 

this workhook is vioured on the Wel  $\overline{\phantom{a}}$ . m.

Stefan Franzen

The first step is to make sure that the Visual Basic Add-in is activated in Excel. Go to File/Options. Go to Add-ins

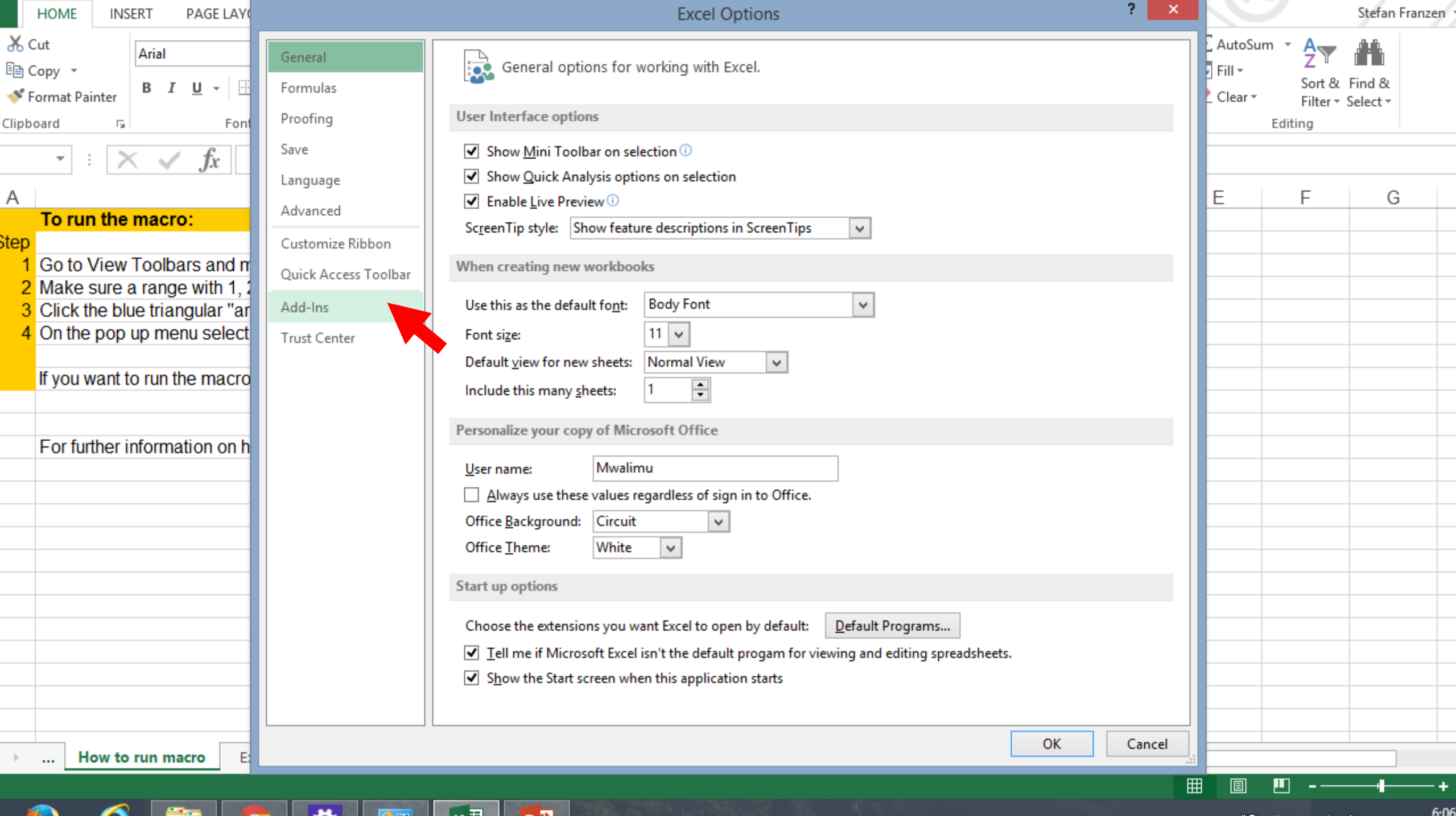

**SEA** 

The first step is to make sure that the Visual Basic Add-in is activated in Excel. Go to File/Options.

Go to Add-ins.

If the VBA Analysis Toolkit is under the Active category then you should be fine. If not then select it and press Go at Excel Add-ins near the bottom of the menu.

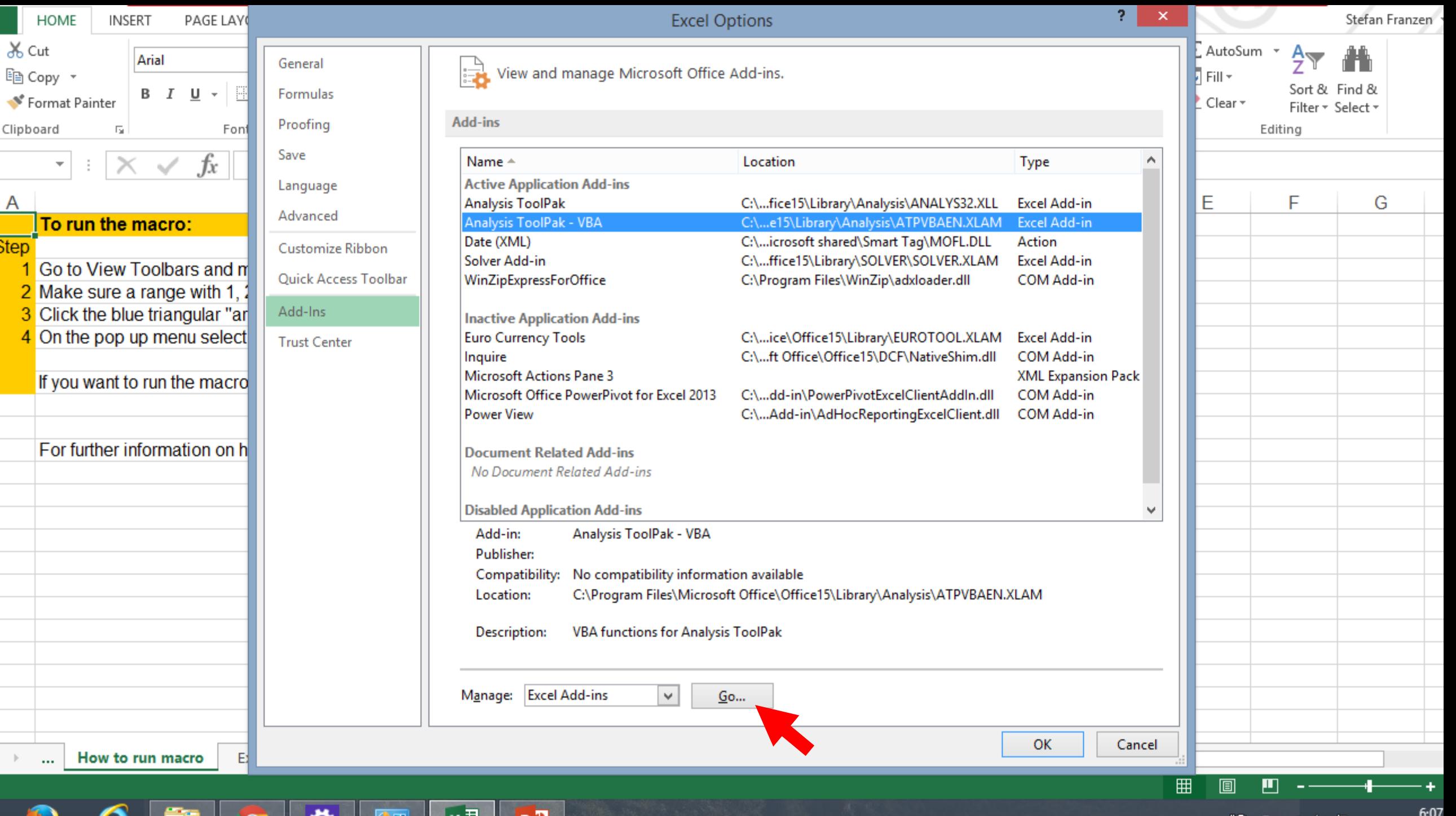

 $\bar{\rm p}$ 

**SILL** 

A

The first step is to make sure that the Visual Basic Add-in is activated in Excel. Go to File/Options.

Go to Add-ins.

If the VBA Analysis Toolkit is under the Active category then you should be fine. If not then select it and press Go at Excel Add-ins near the bottom of the menu. A submenu will pop up with selections for which Add-ins to activate using the Check boxes. Click OK. This procedure activates the Add-in.

Now you are ready to run the Macro.

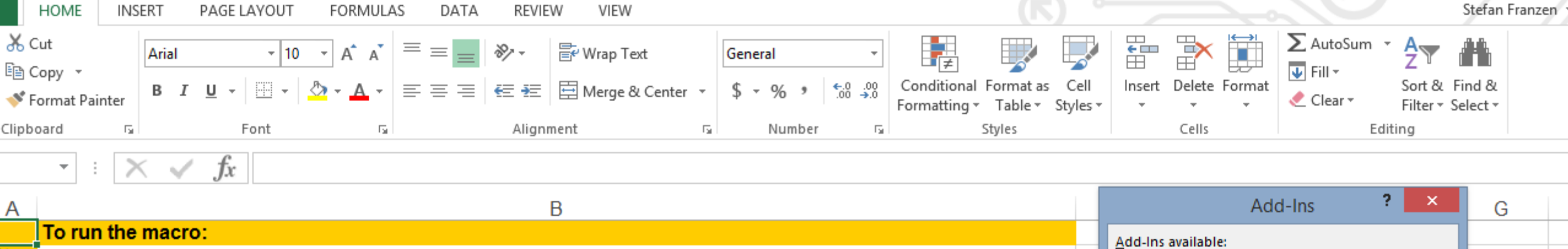

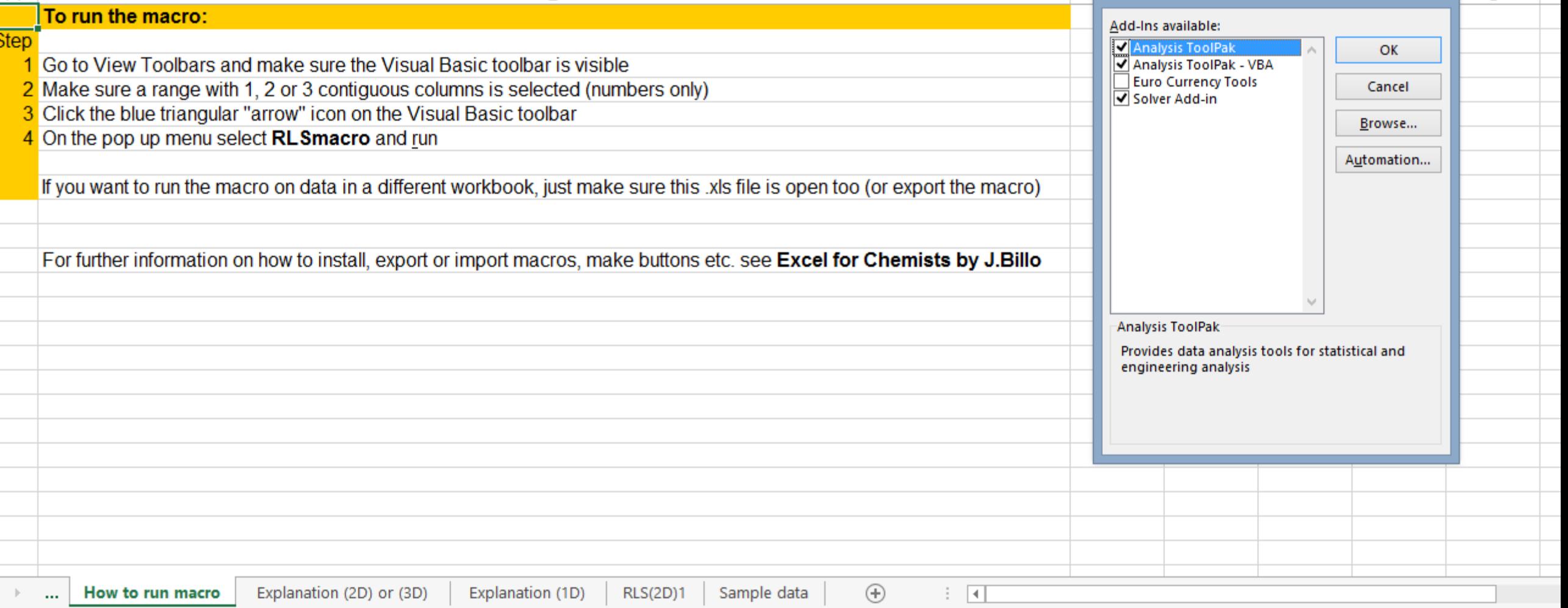

 $\blacktriangle$ 

**SILLER** 

**Company** 

**Contract of the Contract of the Contract of the Contract of the Contract of the Contract of the Contract of the** 

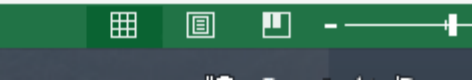

 $-+$  $6:10$ 

**A A E E E E** 

 $\blacksquare$   $\blacksquare$   $\blacksquare$ 

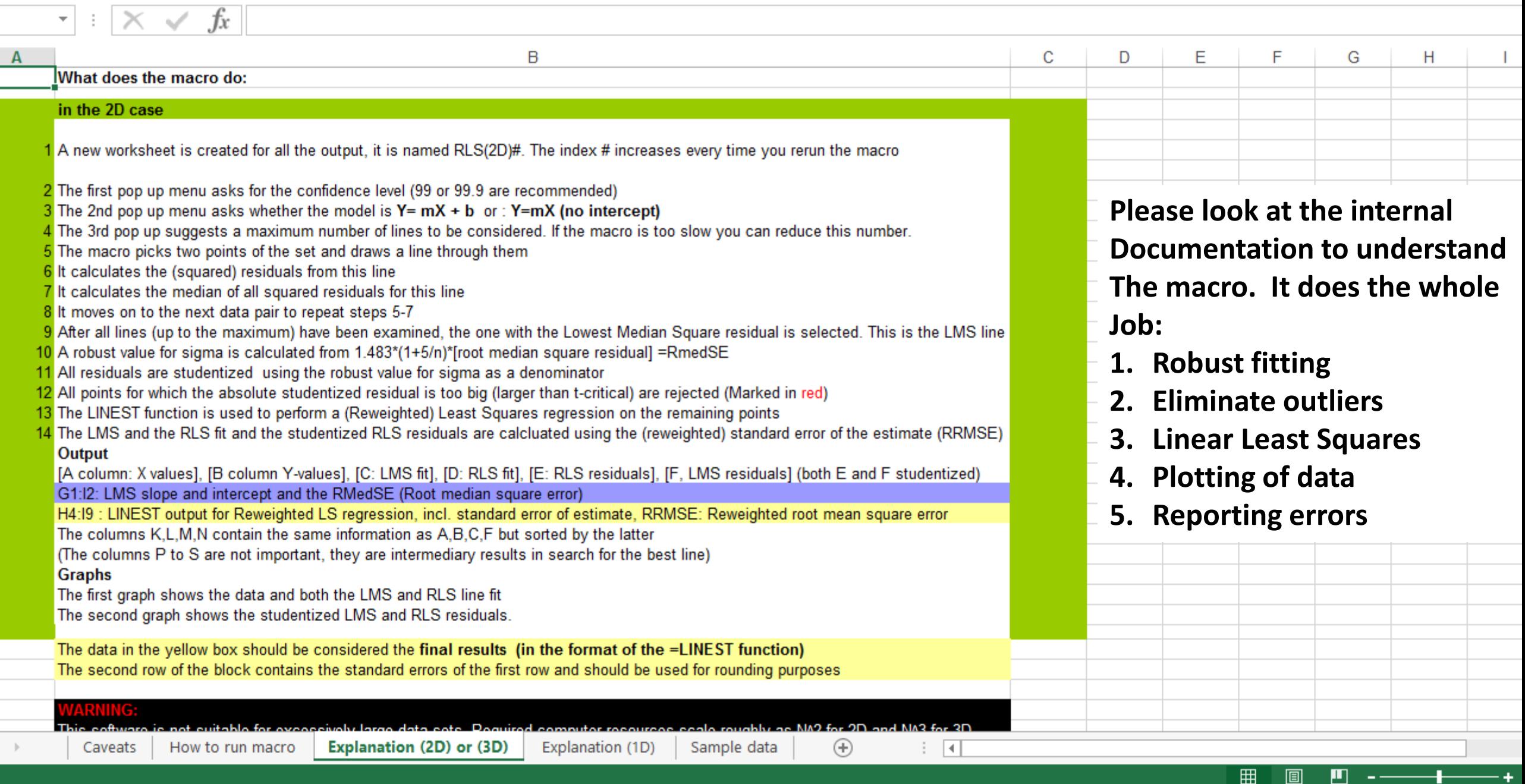

 $20:22$ 

**Contract Contract Contract Contract** 

 $\mathbf{v}$  :  $\mathbf{X} \times f\mathbf{x}$  1

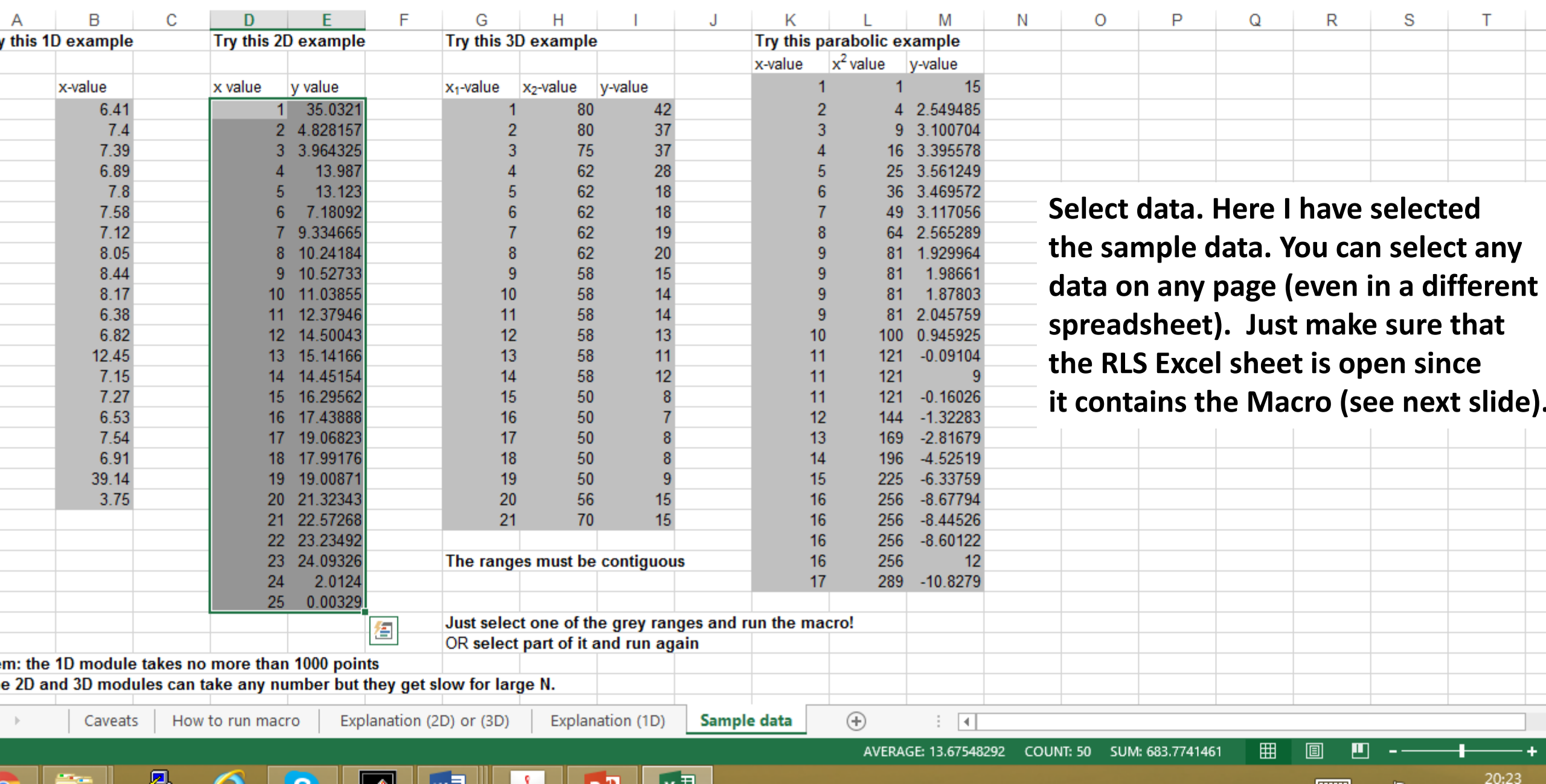

ACROBAT

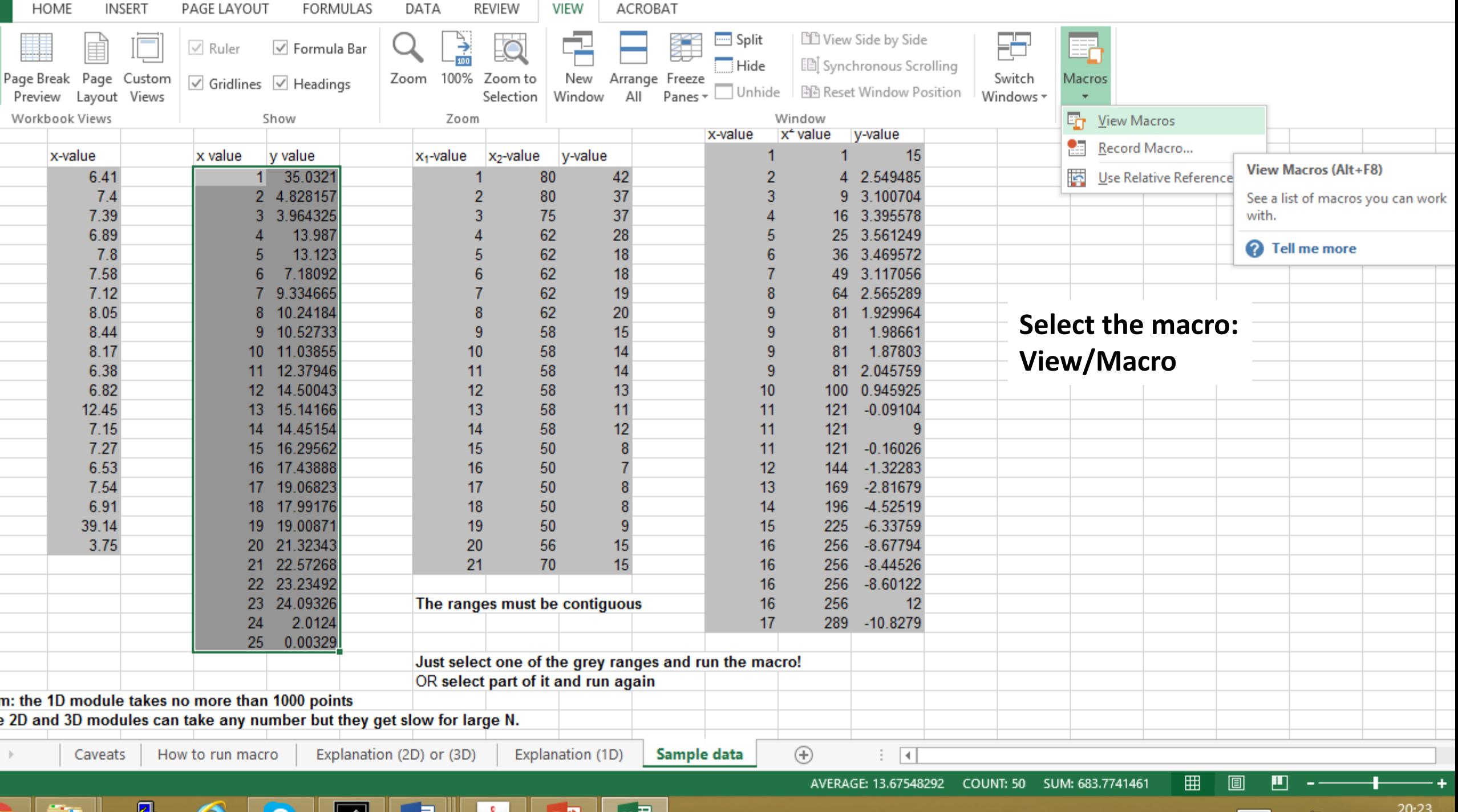

 $\begin{array}{c|c} \hline \end{array}$   $\begin{array}{c|c} \hline \end{array}$   $\begin{array}{c|c} \hline \end{array}$   $\begin{array}{c|c} \hline \end{array}$   $\begin{array}{c|c} \hline \end{array}$   $\begin{array}{c|c} \hline \end{array}$   $\begin{array}{c|c} \hline \end{array}$   $\begin{array}{c|c} \hline \end{array}$ 

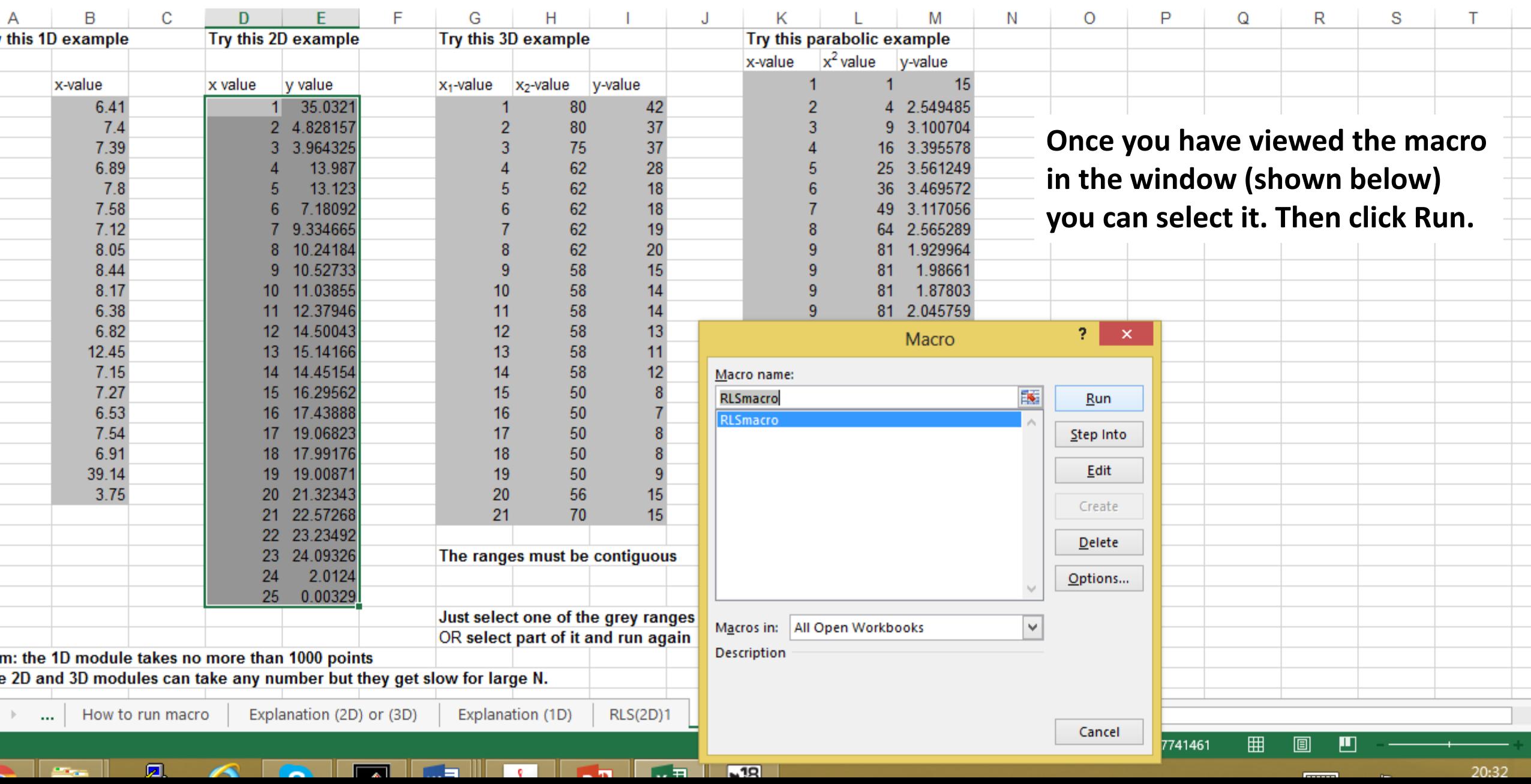

VIEW

ACROBAT

圓

المحت

 $\overline{a}$   $\overline{a}$ 

ra l

**COLOR** 

**Allen** 

 $\sqrt{12}$ 

 $f_x$  $\times$  $\sim$  $\overline{\phantom{a}}$ ÷  $\overline{A}$ B C D Е F G H J Κ L O P Q R S M N т  $\mathsf{x}$ **Microsoft Excel** Confidence level in % OK Cancel 99 **Pay attention to the appearance of several questions. These may be on another spreadsheet since the Macro automatically creates a new sheet. You may accept the defaults. Just click OK for each of the parameters.RLS(2D)1 RLS(2D)2** Sampl ...  $\bigoplus$  $\mathbf{F}=\mathbf{m}$ How to run macro Explanation (2D) or (3D) Explanation (1D)  $\overline{4}$  $\pm$ 囲

圆

 $\bigcap$ 

**Taxa** 

**SEE** 

 $\sim$ 

ы

Ma

**Contract** 

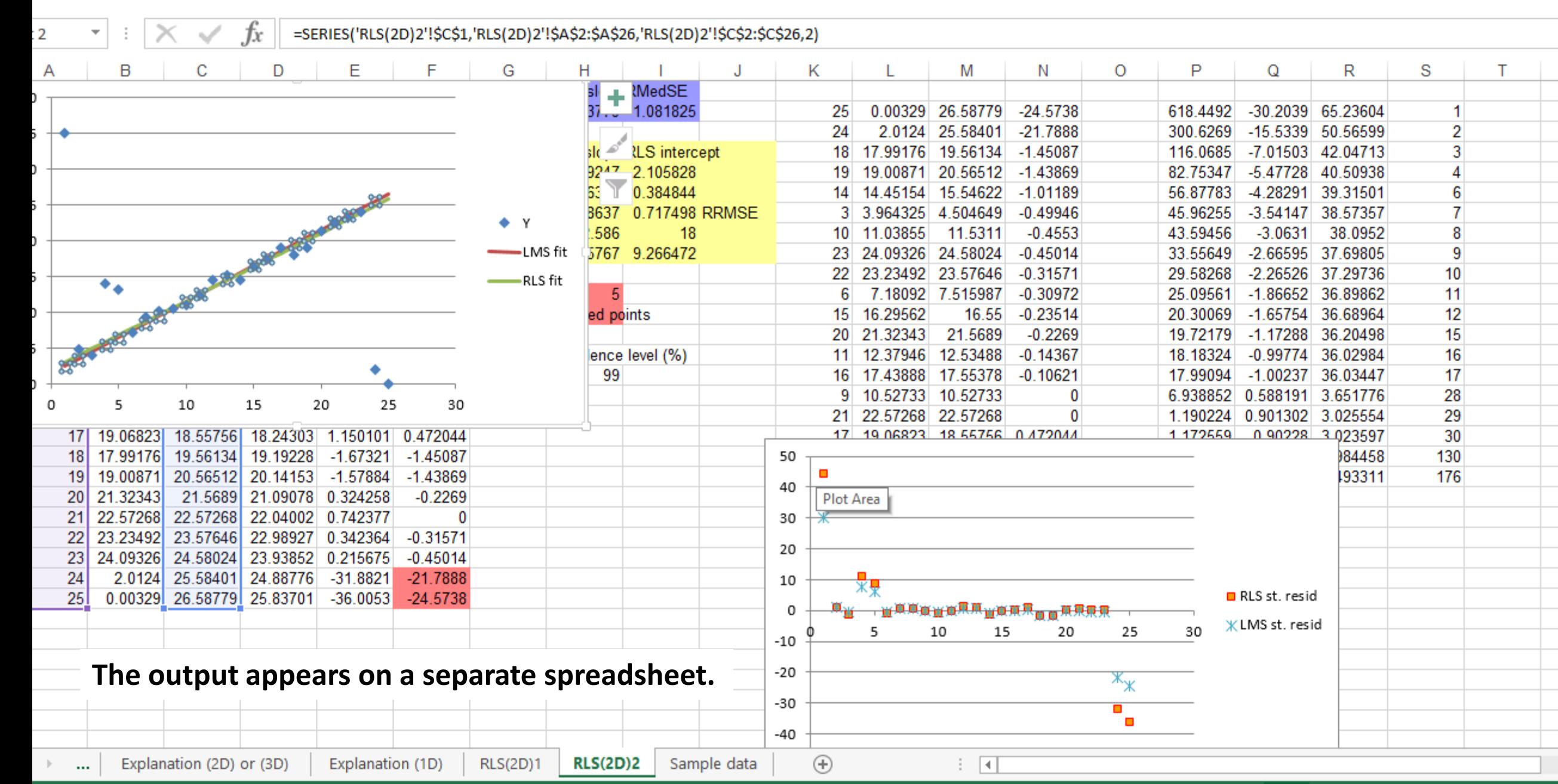

 $\sqrt{19}$ 

AVERAGE: 200.5599748 COUNT: 13 SUM: 2005.599748

20:41

囲